## ORGANIZZARE IL PROPRIO

## **CORSO**

Obiettivo: diventare indipendenti riguardo l'utilizzo delle risorse didattiche digitali

## **SINCRONO**

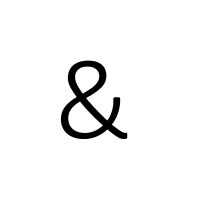

## **ASINCRONO**

- Possibilità di interagire (o almeno provare a interagire) con gli studenti
- Bisogna impegnarsi per riuscire a carpire feedback dagli studenti
- Possibilità di gestire il video, montarlo, stopparlo
- Nessun feedback dagli studenti

# DIDATTICA CHE CONSIGLIO

- Un mix di sincrona e asincrona. Tenere le lezioni su webex non facendole durare le canoniche 2 ore. O, se vogliamo farla durare 2 ore, cercare di interrompere la didattica.
- Tramite didattica asincrona cercare di garantire materiale sufficiente per l'apprendimento degli studenti.

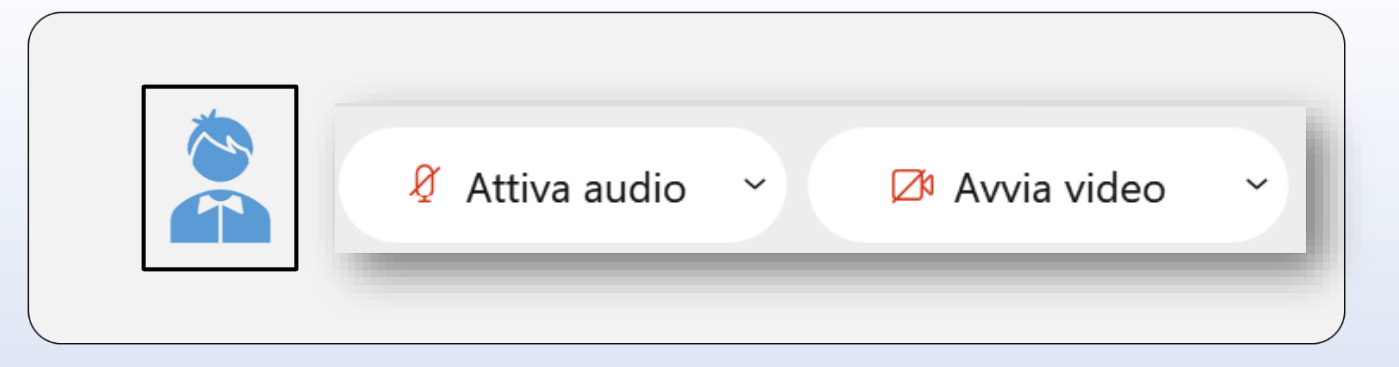

# DIDATTICA SINCRONA

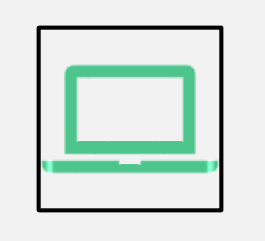

Ricorda! 2 ore di lezione frontale online risultano pesanti anche per i più volenterosi

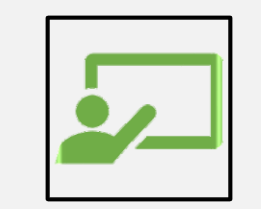

Escogitare accorgimenti per spezzare la didattica

# ESSERE CHIARI SU DOVE – COME - QUANDO

Spesso non è chiaro quali lezioni sono sincrone e quali no. **Risulta difficile capire quando e dove sono le lezioni.** Confusioni per nuovi studenti.

*TIPS! Aggiungere orari e stanza riunione tra descrizione corso/annunci/in una sezione iniziale in cui vengono date le info generali del corso*.

*Amministrazione> Impostazioni > descrizione corso*

Sand box Francesca Terranova

Orari lezioni: orariocampusnet.it/Lunedì e venerdì 10-12

Stanza riunione: https://unito.webex.com/meet/francesca.terranova

Teacher: Francesca Terranova

Clicca per accedere a questo corso

#### Avvia una riunione

Pianifica

Per entrare nella pagina webex unito e pianificare nuove lezioni

## PARLIAMO DI WEBEX

• Ognuno di noi ha una sala virtuale, la mia per esempio è: https://unito.webex.com/meet/francesca.t erranova

#### Accedi a riunione 0

Inserisci informazioni riunione

#### **Riunioni future**

⊞

giovedì 4 marzo 2021

Nessuna riunione pianificata.

venerdì 5 marzo 2021

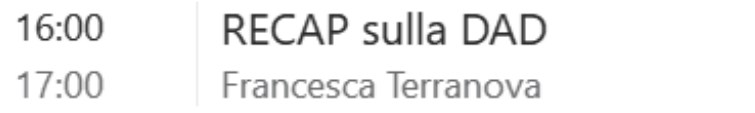

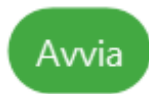

## **REGISTRARE LE LEZIONI**

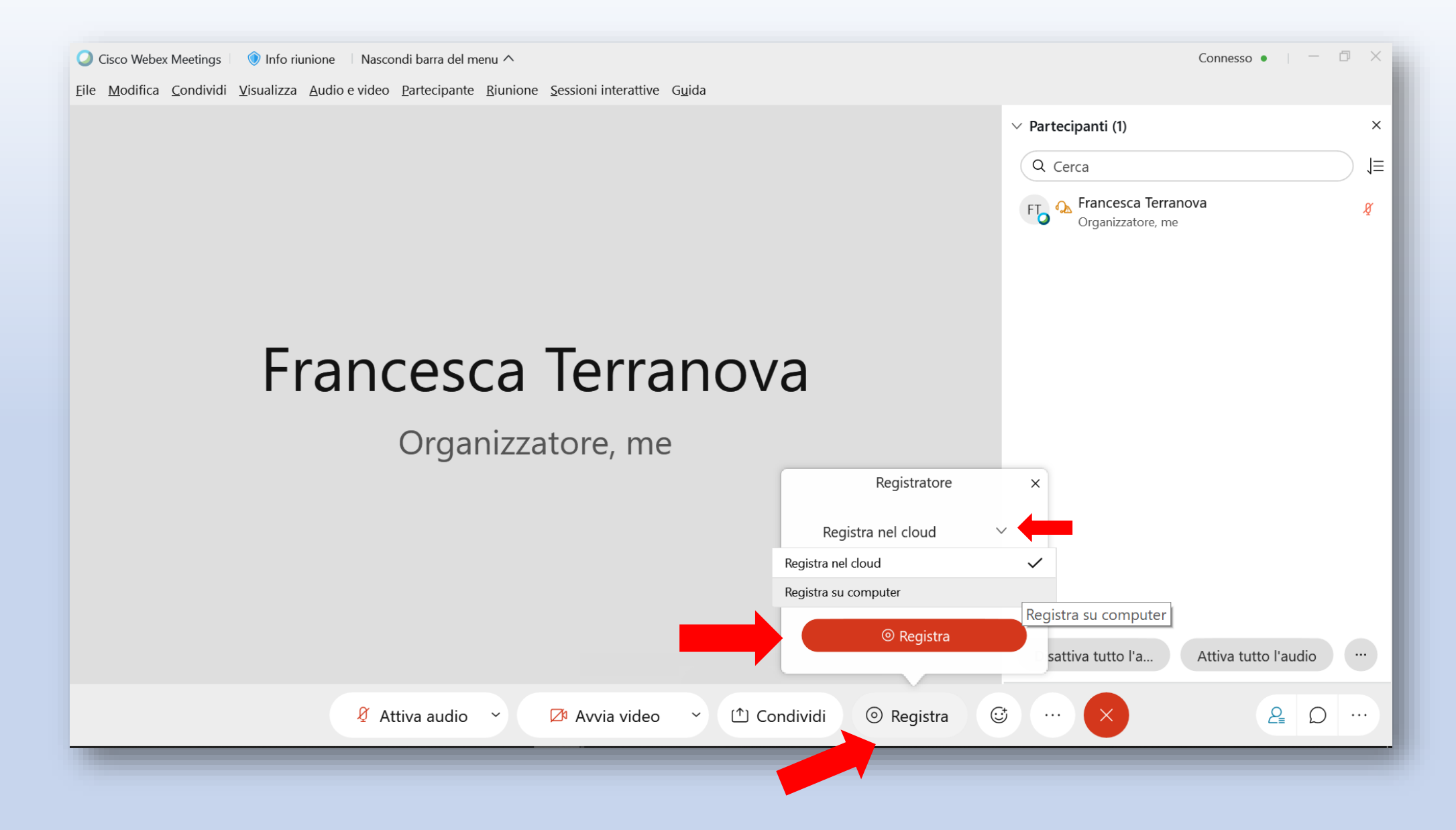

## ANDARE NELLA PAGINA PERSONALE WEBEX UNITO

(qui: https://unito.webex.com/webappng/sites/unito/dashboard?siteurl=unito)

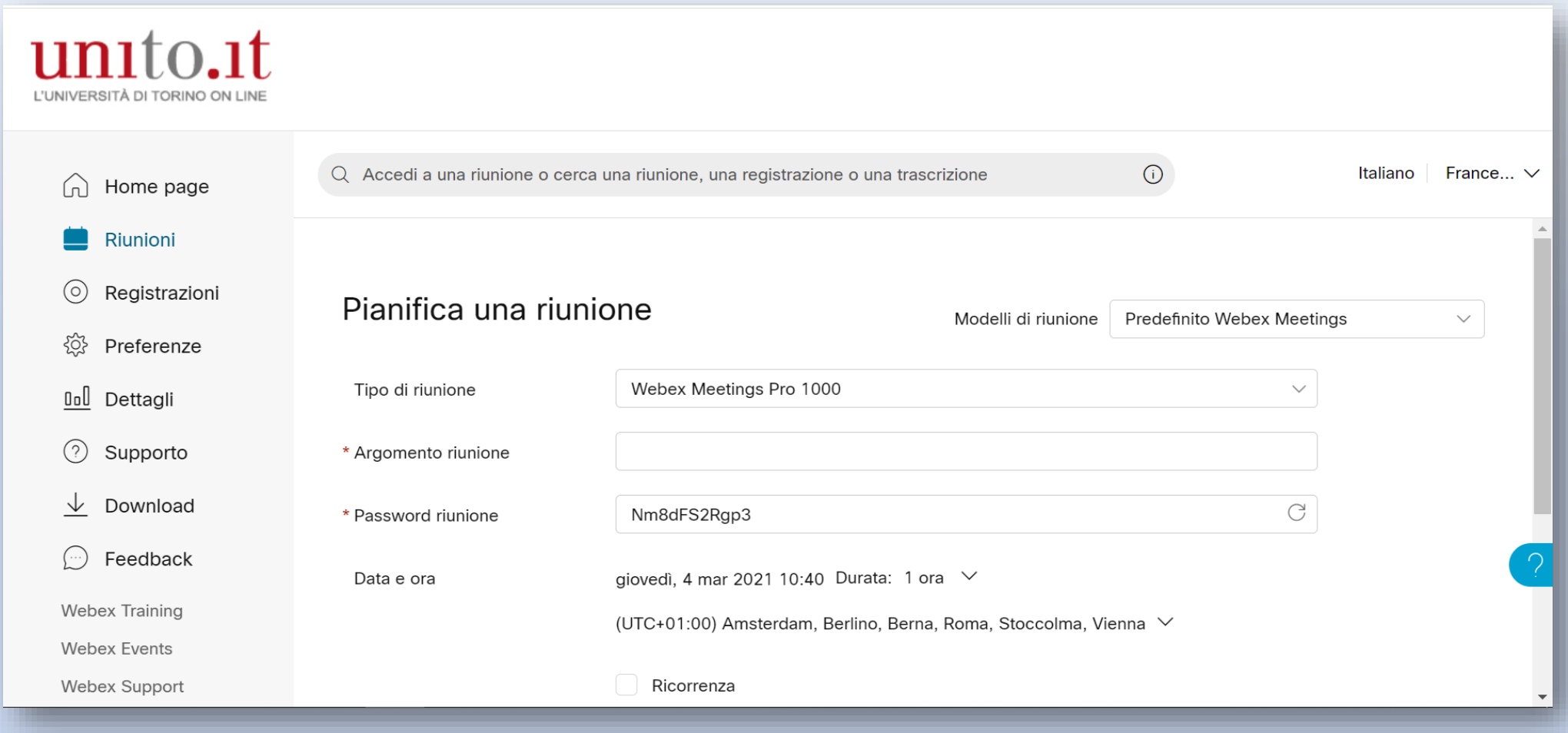

Ci sono due metodi che possiamo utilizzare per caricare le video registrazioni su Moodle:

1) Caricare il link URL

2) Caricare il file tramite la sezione *streaming file*

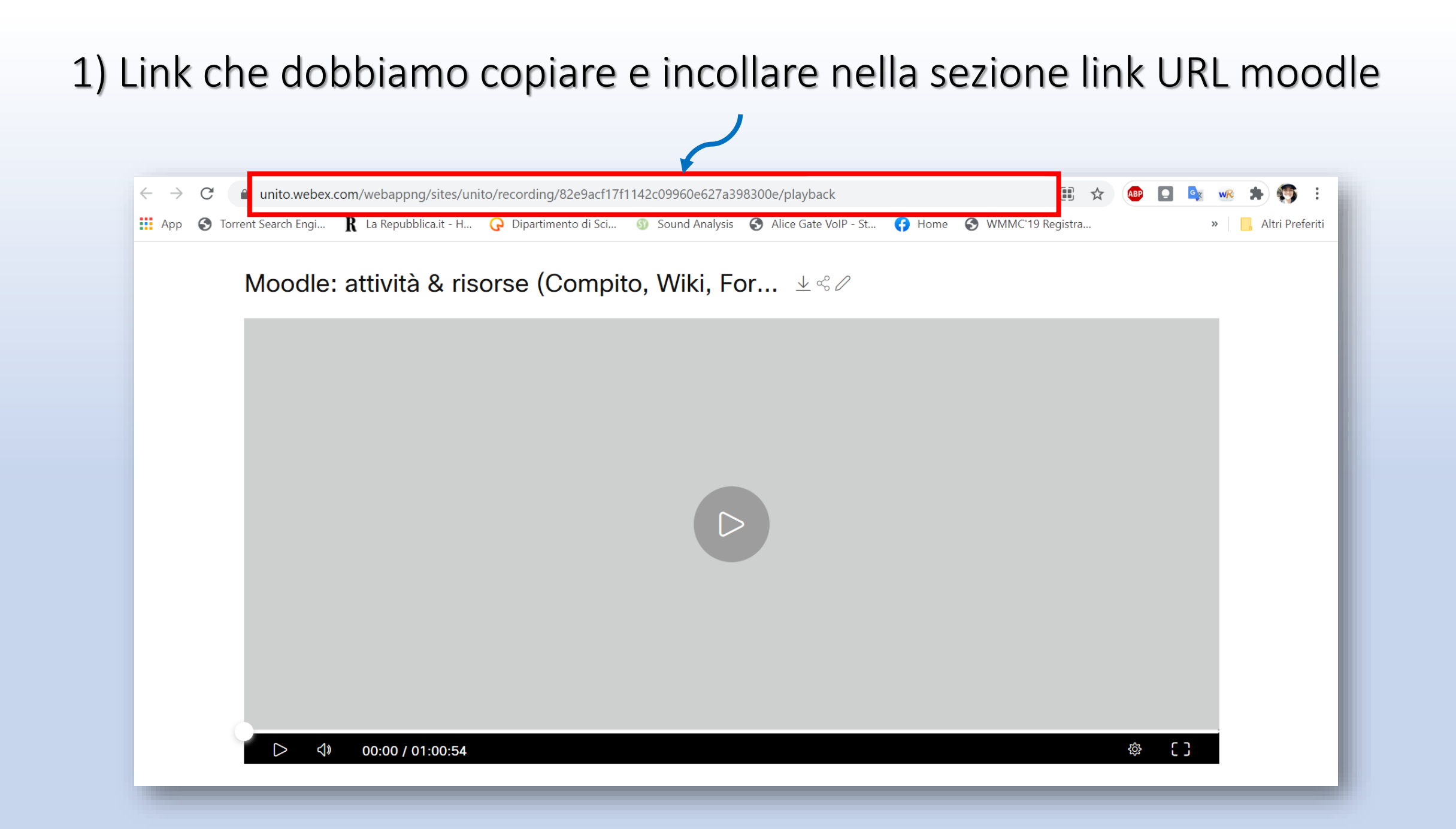

2) NELLA PAGINA WEBEX-UNITO TROVIAMO I FILE DELLE REGISTRAZIONI EFFETTUATE, DA QUI POSSIAMO SCARICARE IL FILE DEL VIDEO PER POI CARICARLO SU MOODLE TRAMITE LA SEZIONE STREAMING FILE

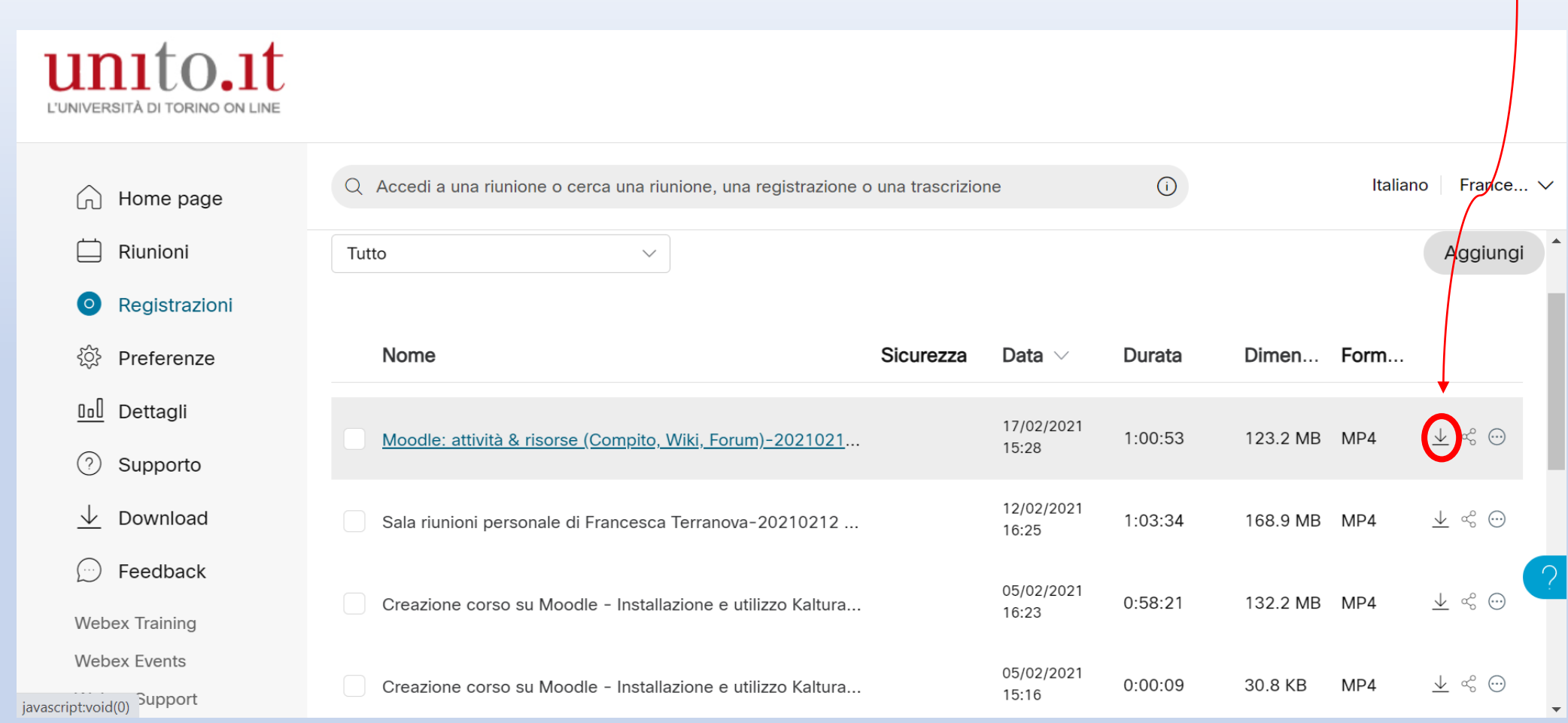

# Trovate approfondimenti qui:

• <https://biologia.i-learn.unito.it/course/view.php?id=952#section-10>

• Sezione: *Come aggiungere risorse al proprio corso Moodle URL Aggiungere File (PDF, pptx), video tramite URL o streaming file, Etichette*

# **EDITARE LE LEZIONI**

https://www.youtube.com/playlist?list=PL6yAS9lPGAHqPqO3c50Wn0ed1jLC78F03

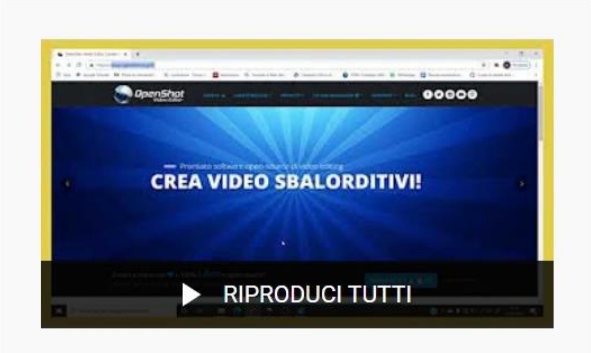

#### Videocorso per la D.a.D. **Universitaria**

20 video · 47 visualizzazioni · Aggiornata 6 giorni fa

#### co Non in elenco

又  $\equiv$  $\rightarrow$  $000$ 

Questi video compongono un breve corso dedicato alla creazione "fai da te" di video educativi destinati alla Didattica a Distanza.

**ISCRIVITI** 

Cinedumedia

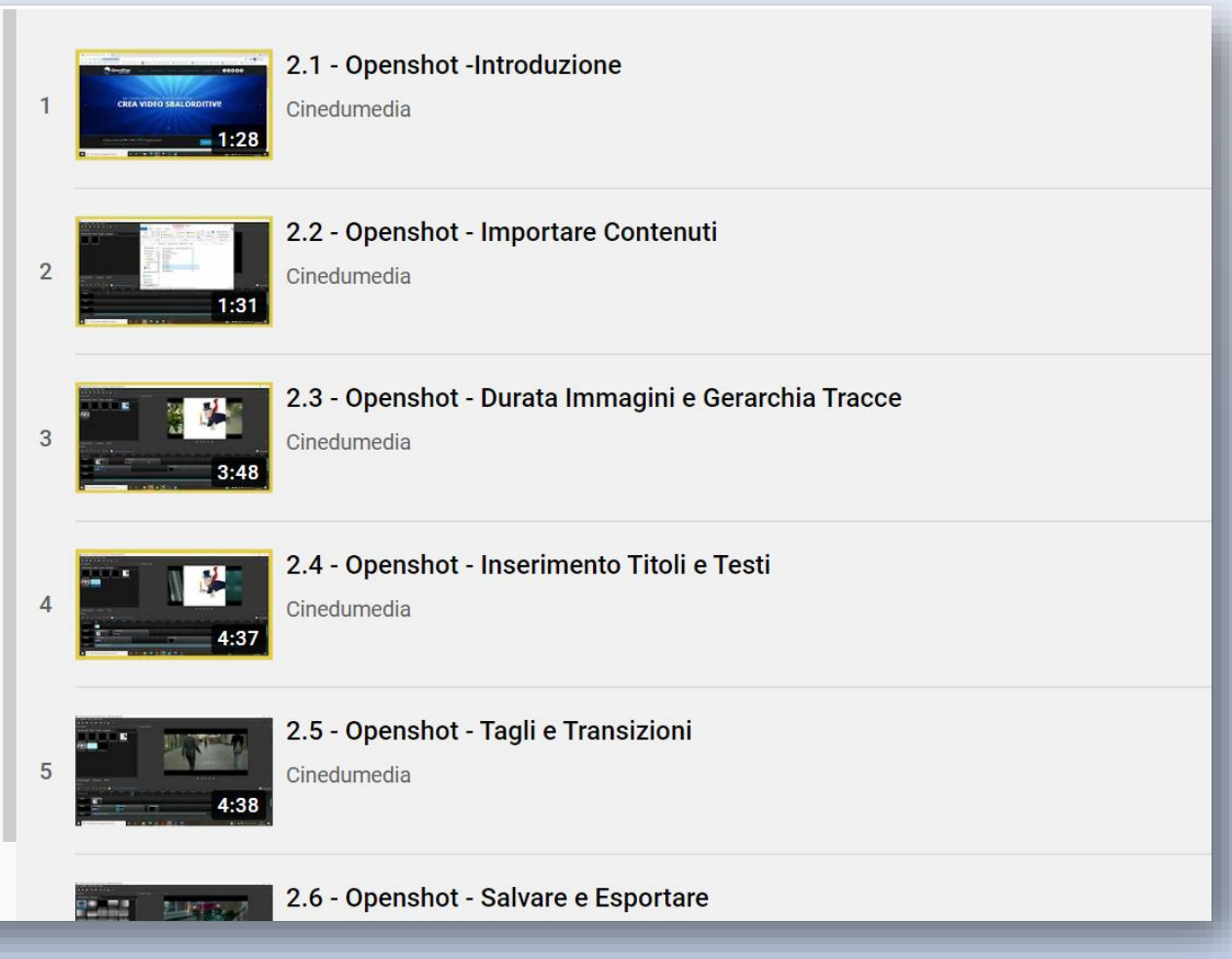

# GUARDIAMO INSIEME

# COME SPEZZARE LA DIDATTICA?

# CORSI CON PICCOLI NUMERI

<https://biologia.i-learn.unito.it/course/view.php?id=952#section-10> Sezione: Webex: breakout rooms (aka sessioni interattive) & Sondaggi

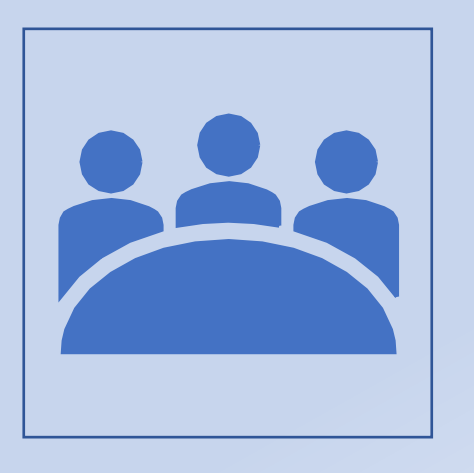

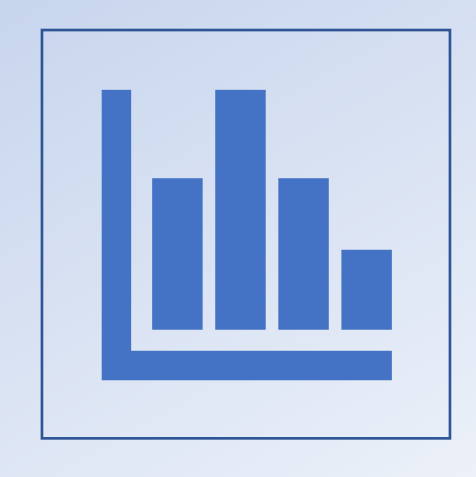

## Breakout rooms Sondaggi

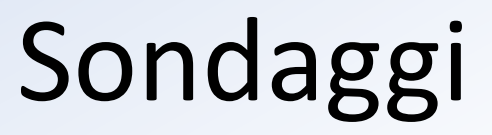

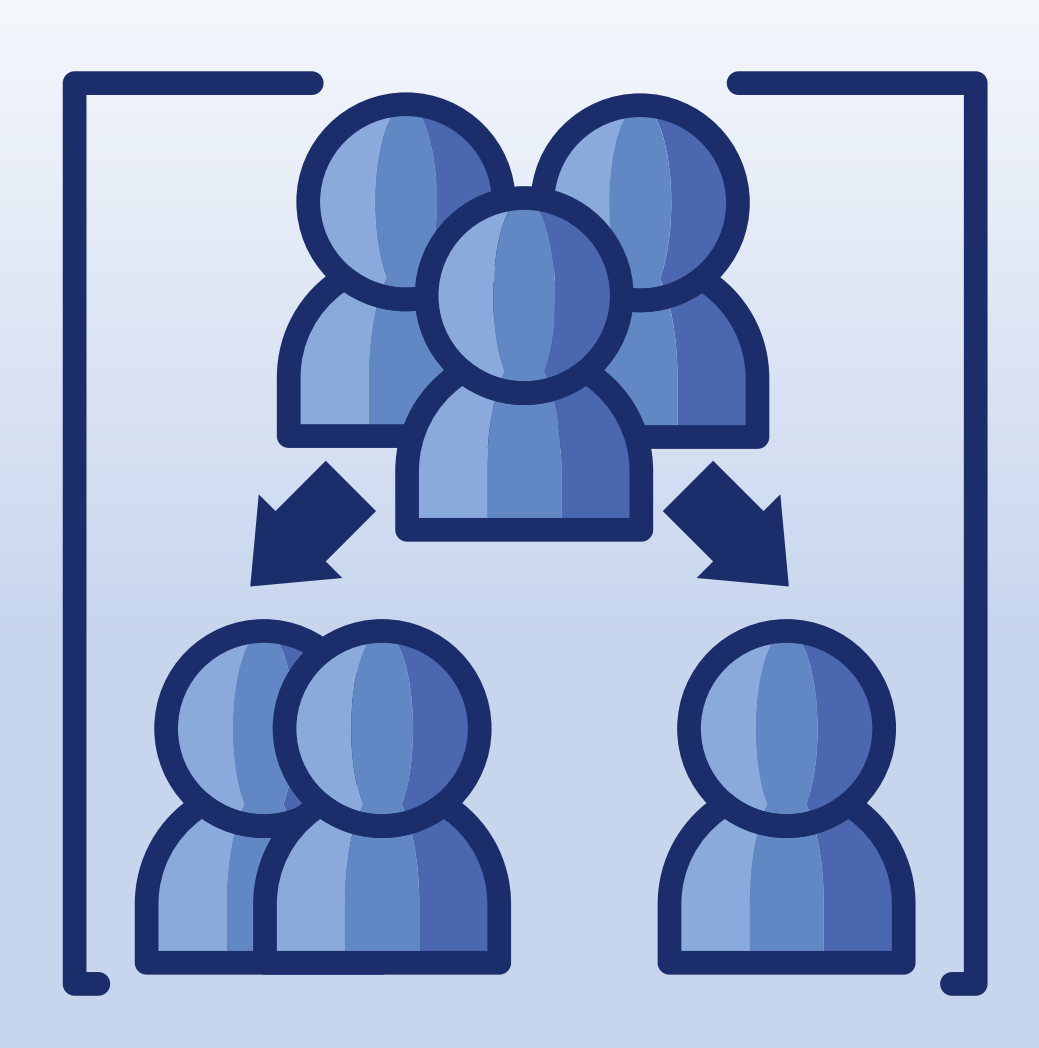

## BREAKOUT ROOMS SU WEBEX (SESSIONI INTERATTIVE)

- Sotto stanze di una riunione.
- Solo l'organizzatore e il co-organizzatore potranno creare breakout rooms
- Adatte a corsi non troppo numerosi

## PERCHÉ UTILIZZARE LE BREAKOUT ROOMS?

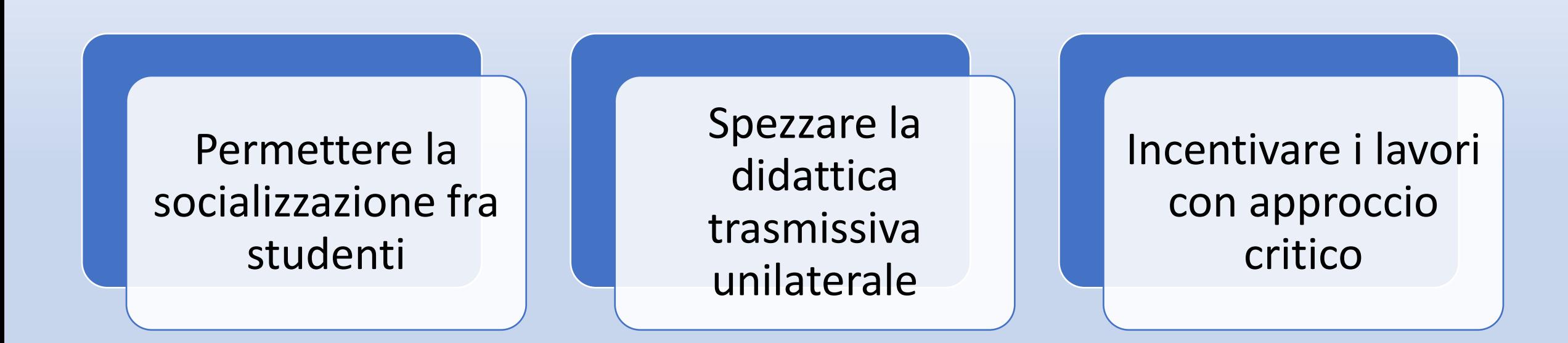

○ Cisco Webex Meetings © Info riunione | Nascondi barra del menu ^

Eile Modifica Condividi Visualizza Audio e video Partecipante Riunione amp;Sessioni interattive Guida

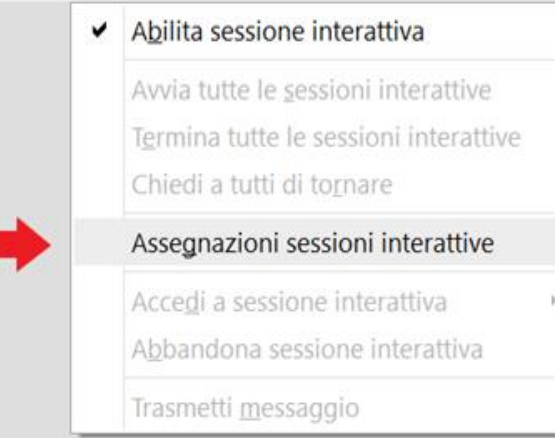

Ø Avvia video

# Francesca Terranova

Organizzatore, me

 $\checkmark$ 

Attiva audio

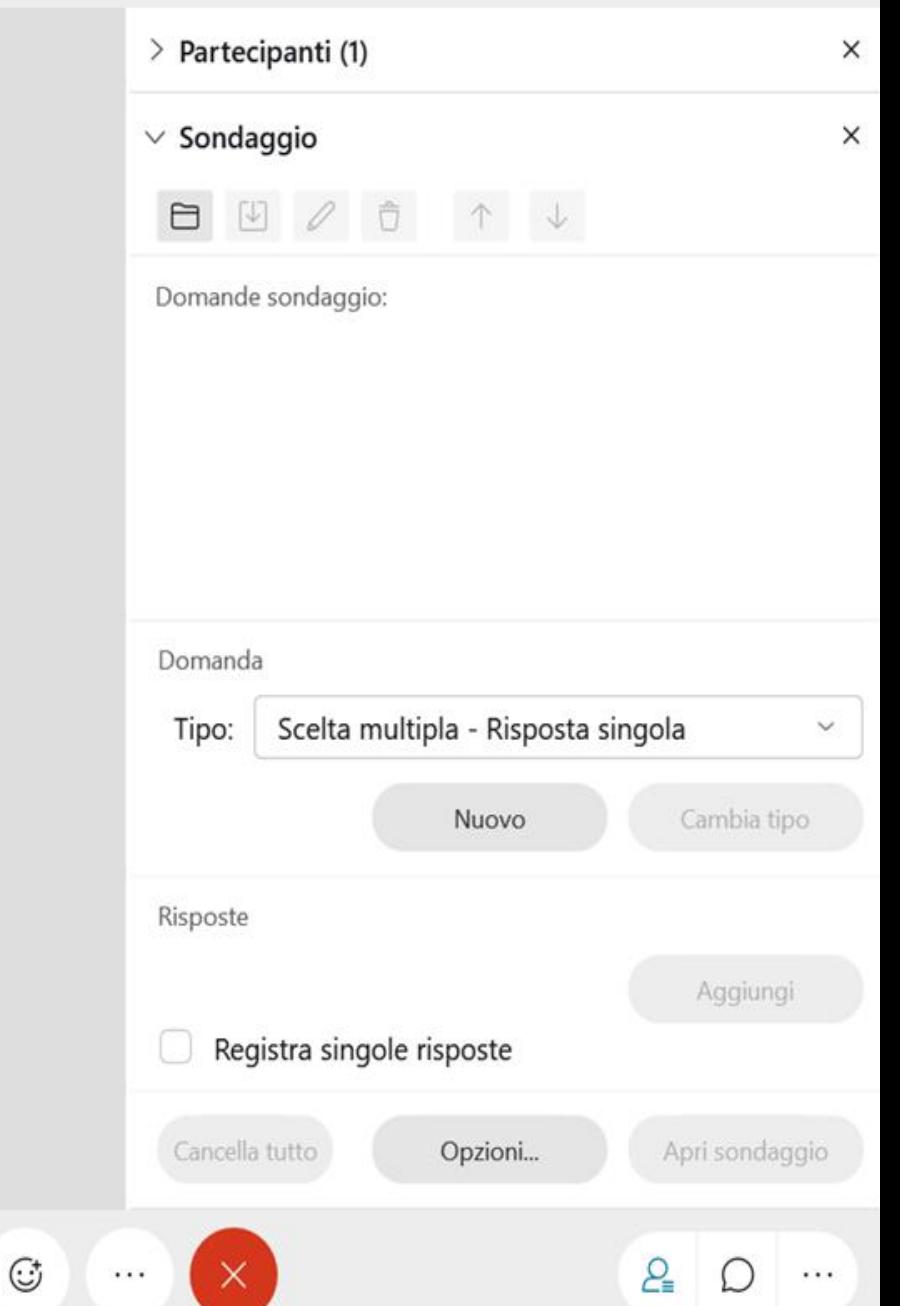

88

 $\odot$ 

₾

 $\checkmark$ 

Cisco Webex Meetings 10 Info riunione Nascondi barra del menu A

Eile Modifica Condividi Visualizza Audio e video Partecipante Riunione amp;Sessioni interattive Guida

 $\vee$  Partecipanti (1)  $\times$ Q Cerca 三 **D** Francesca Terranova  $F_{\odot}$ Ø Organizzatore, me  $\times$ Assegnazioni sessioni interattive Assegna 0 partecipante a: sessione Francesca 0 partecipante per sessione  $\bullet$  Automaticamente  $\circ$  Manualmente Organizz Crea assegnazioni Annulla Disattiva tutto l'a... Attiva tutto l'audio  $\cdots$ 80<br>80  $\mathfrak A$  Attiva audio  $\lfloor \hat{} \rfloor$  $\odot$  $\mathbb{G}% _{n}^{X\left( t\right) }$  $P_{\equiv}$ Ø Avvia video  $\times$  $\checkmark$  $\checkmark$  $( )$  $\cdots$  $\cdots$ 

 $\begin{array}{ccccccccc} & - & \Box & \Box & \times \end{array}$ 

Connesso ·

Cisco Webex Meetings  $\odot$  Info riunione | Nascondi barra del menu  $\sim$ 

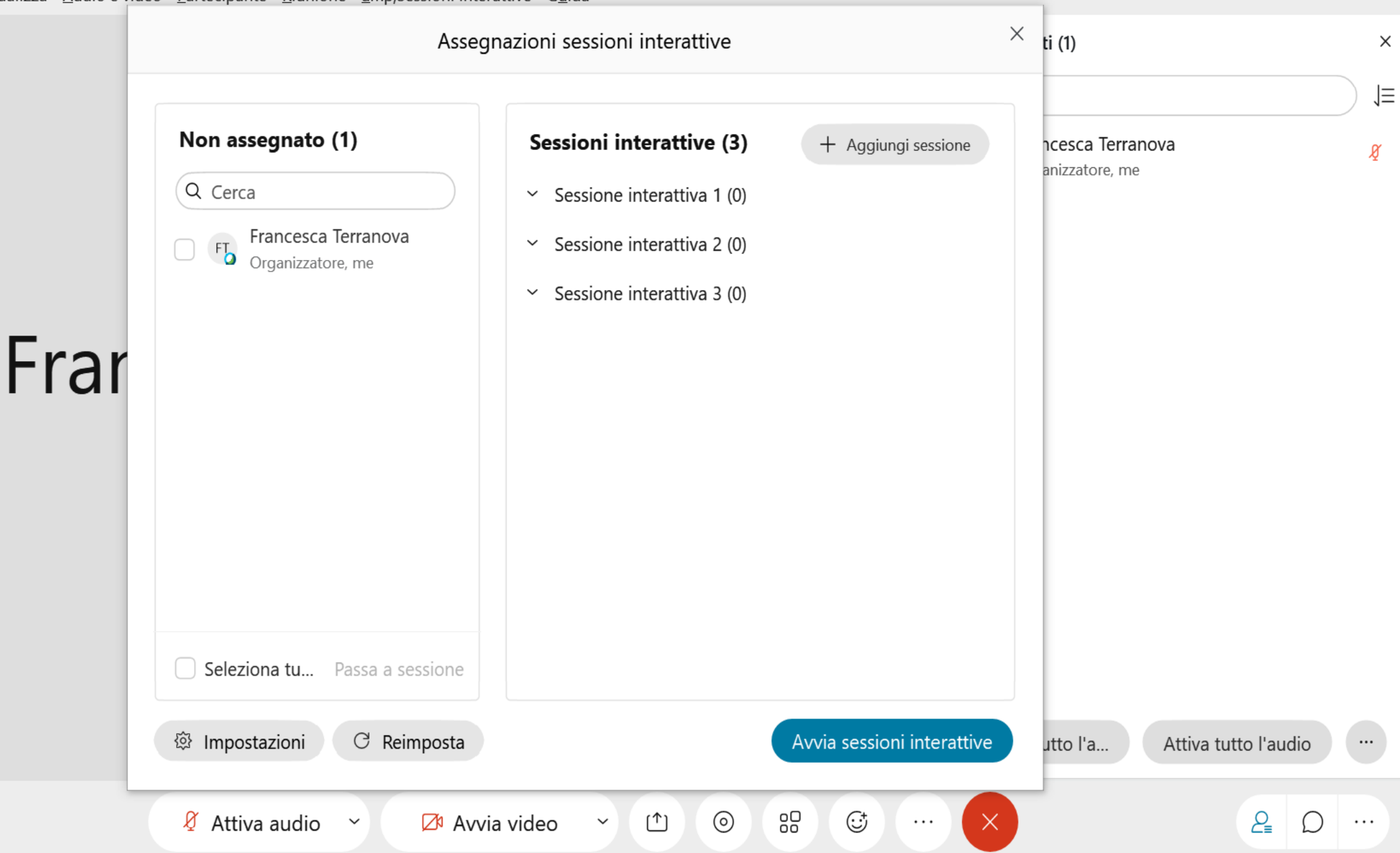

Cisco Webex Meetings **1** Info riunione Nascondi barra del menu A

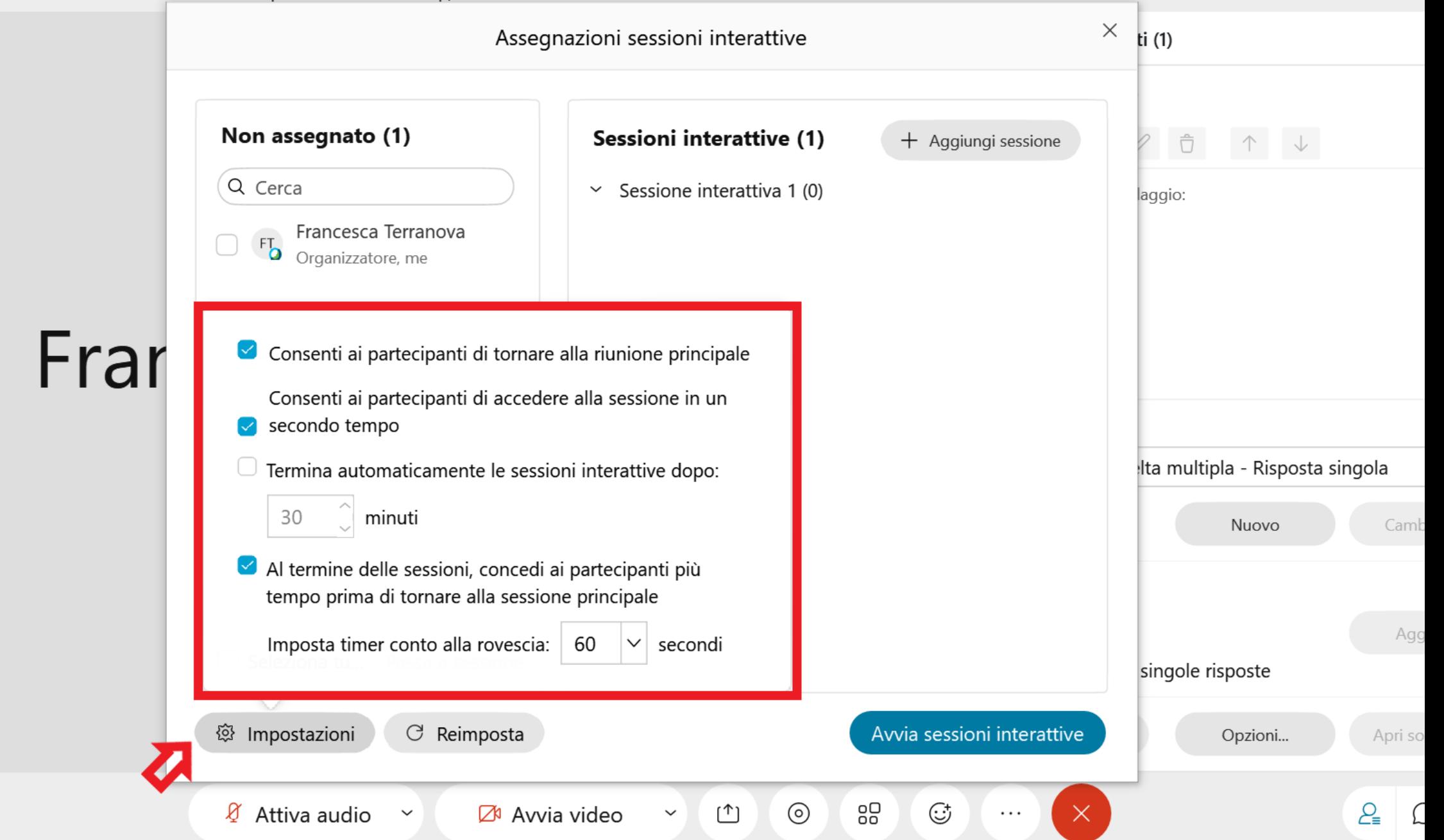

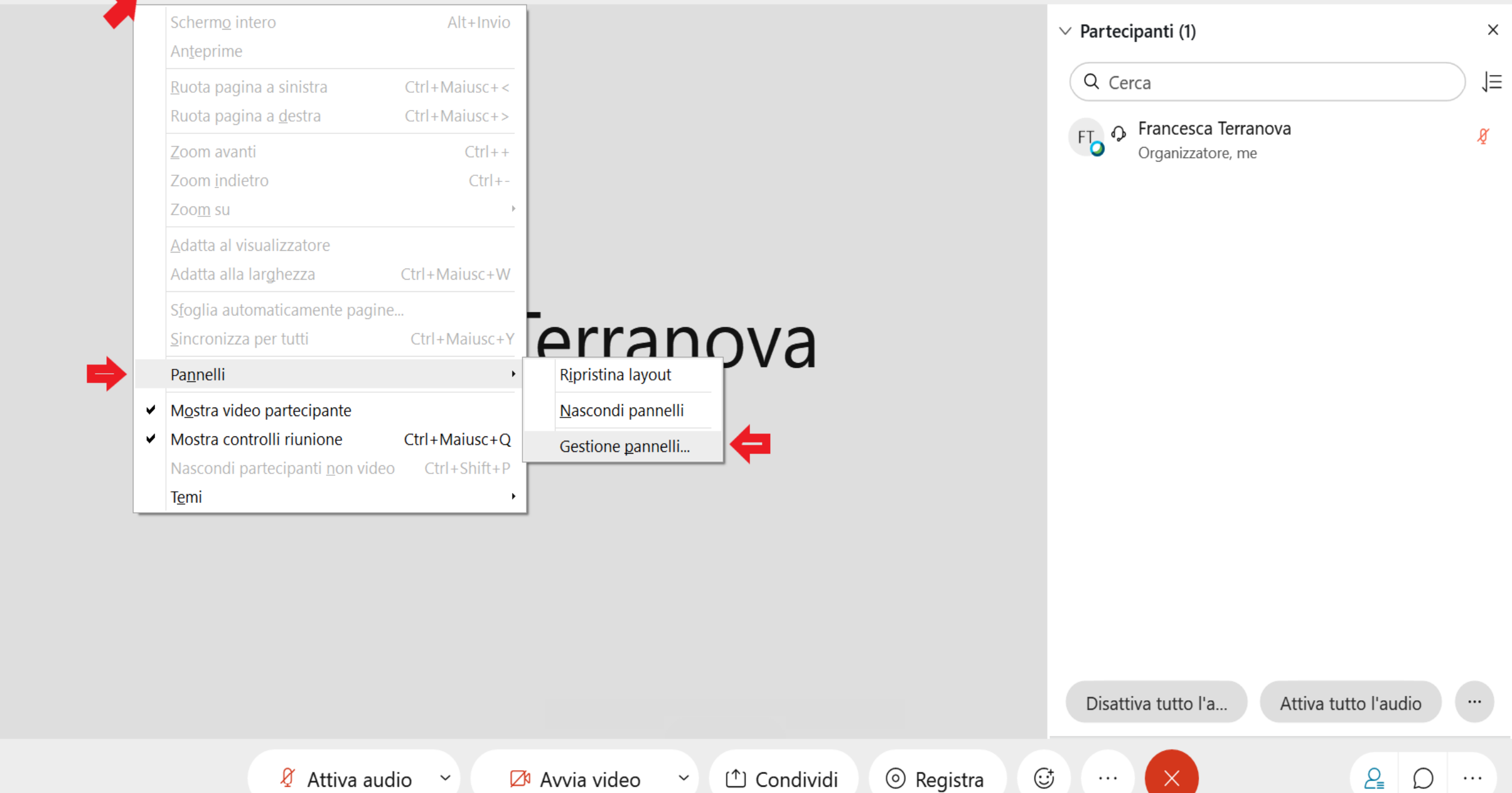

Cisco Webex Meetings  $\odot$  Info riunione | Nascondi barra del menu  $\sim$ 

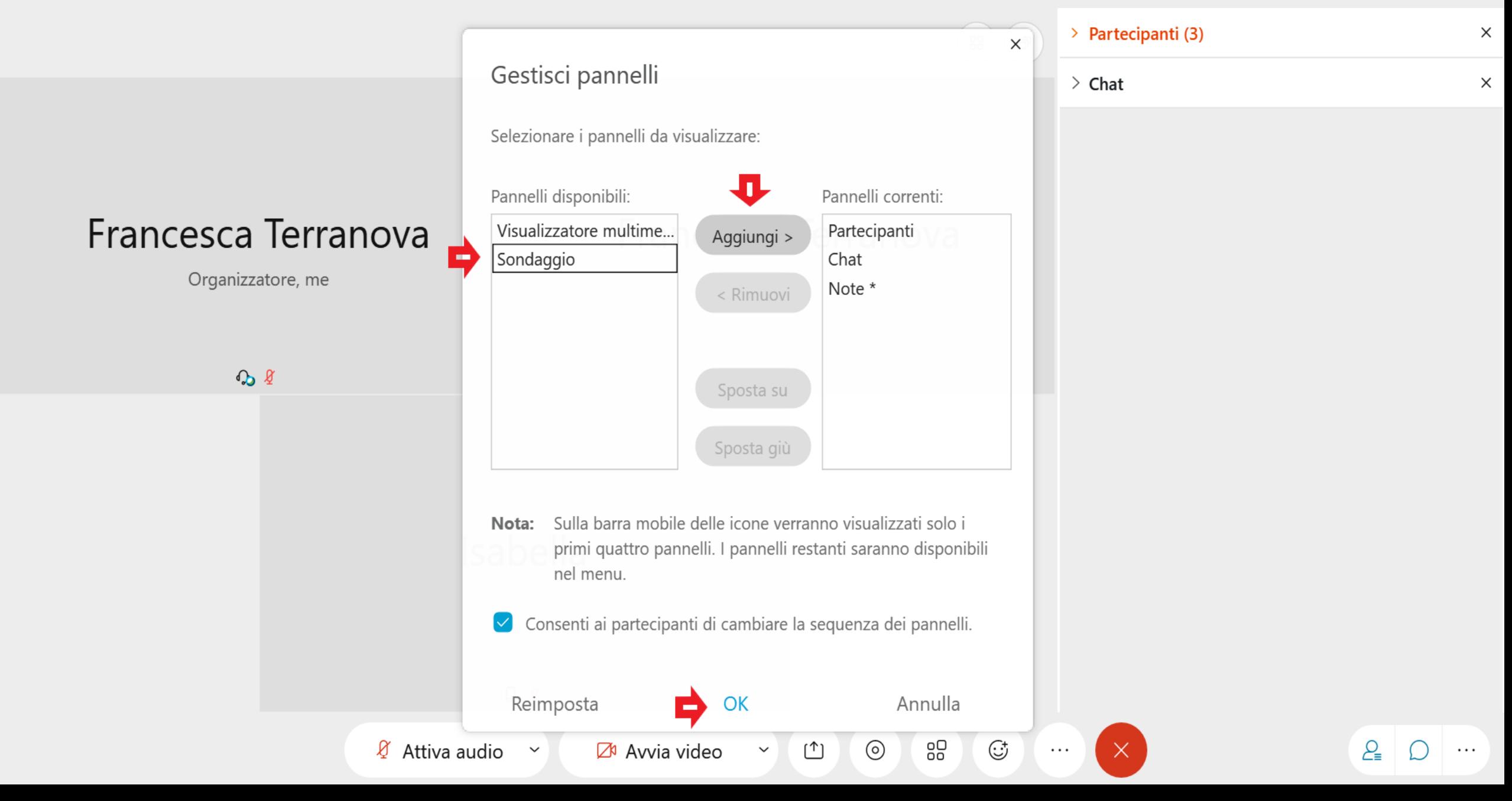

Cisco Webex Meetings  $\odot$  Info riunione | Nascondi barra del menu  $\sim$ 

Eile Modifica Condividi Visualizza Audio e video Partecipante Riunione amp;Sessioni interattive Guida

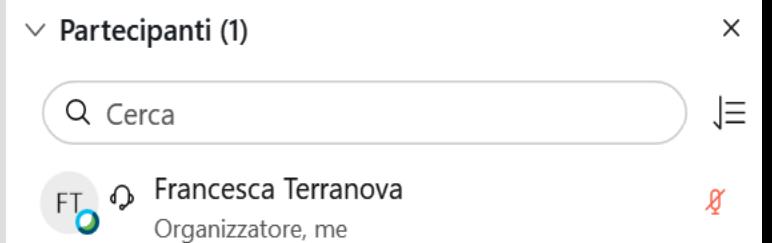

**同** Note

Ool Sondaggio

 $P_{\equiv}$ 

 $( )$ 

Disattiva tutto l'a...

 $\times$ 

80<br>80

 $\mathbb{G}^{\! *}$ 

# Francesca Terranova

Organizzatore, me

 $\odot$  $\mathfrak A$  Attiva audio Avvia video ₾  $\checkmark$  $\checkmark$ 

Cisco Webex Meetings 1 Info riunione Nascondi barra del menu A

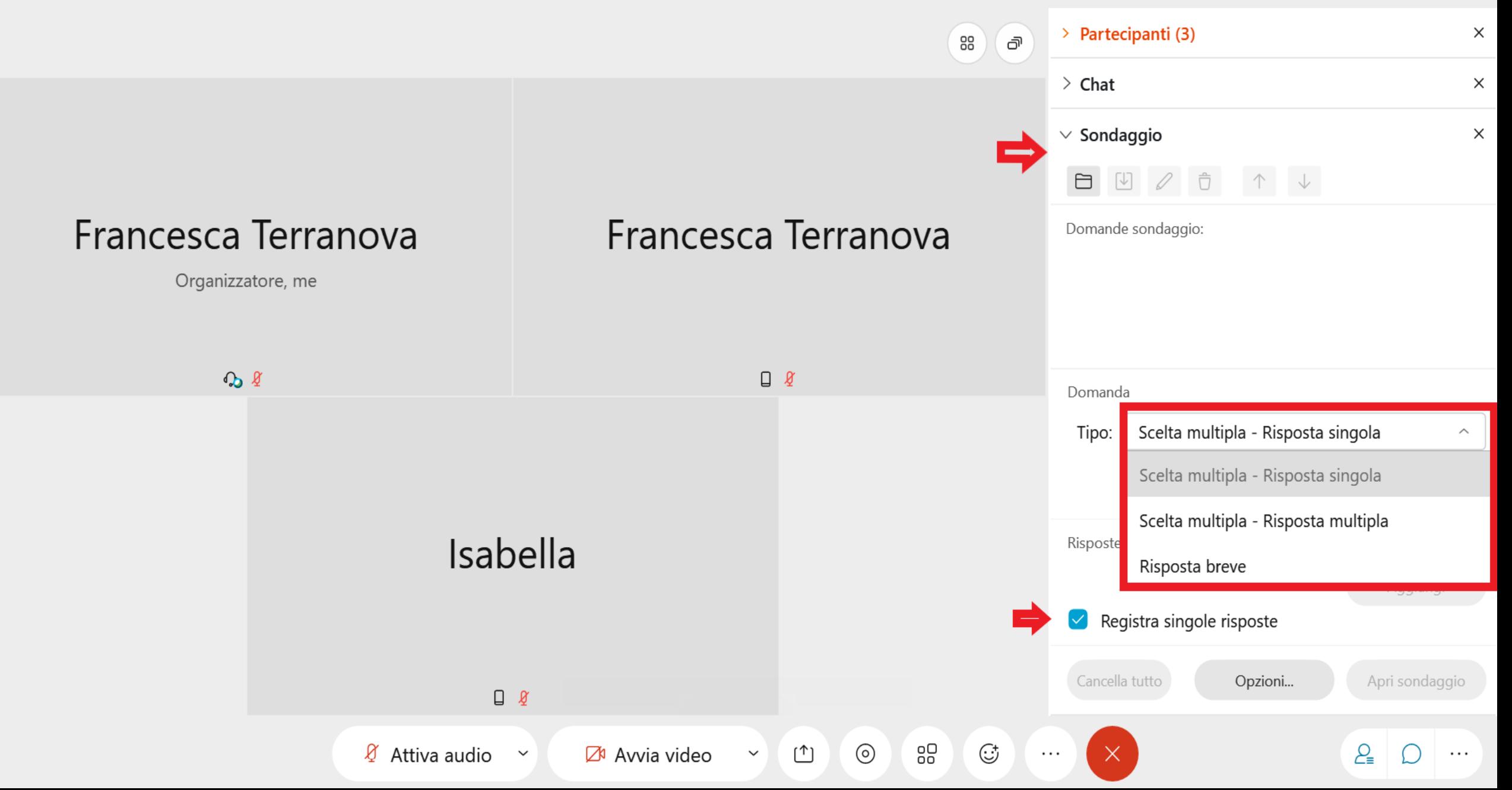

1 Info riunione Cisco Webex Meetings Nascondi barra del menu A

> Partecipanti (1)  $\times$  $\vee$  Sondaggio  $\times$  $\varnothing$  $\overline{\overline{\bigcup}}$  $\Box$  $\sqrt{2}$  $\downarrow$  $\times$ Opzioni sondaggio Domande sondaggio: Timer Visualizza Francesca Allarme: 5.00 minuti Domanda Organizza OK Annulla Scelta multipla - Risposta singola Tipo:  $\checkmark$ Nuovo Cambia tipo Risposte Aggiungi Registra singole risposte  $\begin{array}{ccc} \hline \end{array}$ Cancella tutto Apri sondaggio Opzioni... 80<br>80  $\mathbb{G}^{\! *}$  $\mathcal{Q}_{\equiv}$  $\hat{\mathbb{C}}$  $\odot$  $\mathsf{X}$  $\mathfrak{A}$  Attiva audio Ø Avvia video  $\checkmark$  $\checkmark$ ∩  $\ldots$  $\cdots$ 

## PER APPROFONDIMENTI, QUI:

https://biologia.i[learn.unito.it/course/view.php?id=952#section-](https://biologia.i-learn.unito.it/course/view.php?id=952#section-10)10

Sezione: *Webex: breakout rooms (aka sessioni interattive) & Sondaggi*

## CREAZIONE SONDAGGI

Per rendere più interattiva la didattica

Momenti di autovalutazione per lo studente

Docente sonda la comprensione dell'argomento

# CORSI CON GRANDI NUMERI (+50)

### **Sondaggio webex**

- <https://biologia.i-learn.unito.it/course/view.php?id=952#section-10>
- Sezione: Webex: breakout rooms (aka sessioni interattive) & Sondaggi

### **Sondaggio Wooclap, Mentimeter, Kahoot**

• Sezione: Wooclap, (prima parte su come importare domande su moodle)

# Kahoot!

# wooclap

## **ED** Mentimeter

## PERCHÉ USARE QUESTE APPLICAZIONI?

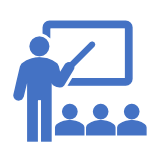

Rendere la didattica più interattiva, meno noiosa!

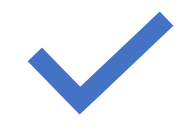

Mantenere l'attenzione degli studenti

# Il principio dei tre programmi è lo stesso

- Si creano le domande/slide
- Si crea l'evento con le domande/slide precedentemente create
- Si condivide con gli studenti il QR/codice

# Wooclap

- Account premium per il nostro ateneo
- Possibilità di creare infinite domande
- Possibilità di condividere una presentazione direttamente su wooclap e intervallare slide con momenti di interazione/sondaggio

• Link utili: **https://intranet.unito.it/documents/10823/41760/20201012\_rep\_ Guidawooclapdocenti.pdf/7ff0f5eb-5080-467c-8f7d-b30599ccbc69**

## **DIDATTICA** ASINCRONA Creare e Gestire

il proprio corso su Moodle

Aggiungere attività e risorse

Essere consapevoli delle risorse che Moodle offre

## Come creare un corso? 1) Andare nella home di Moodle 2)Entrare nell'a.a. 2020/2021 3) SELEZIONARE LA SEZIONE CORRETTA 4) Cliccare su 'Aggiungi corso'

<https://biologia.i-learn.unito.it/> <https://naturali.i-learn.unito.it/> https://sanum.i[learn.unito.it/course/index.php?categoryid=](https://sanum.i-learn.unito.it/course/index.php?categoryid=13) 13 <https://cmb.i-learn.unito.it/>

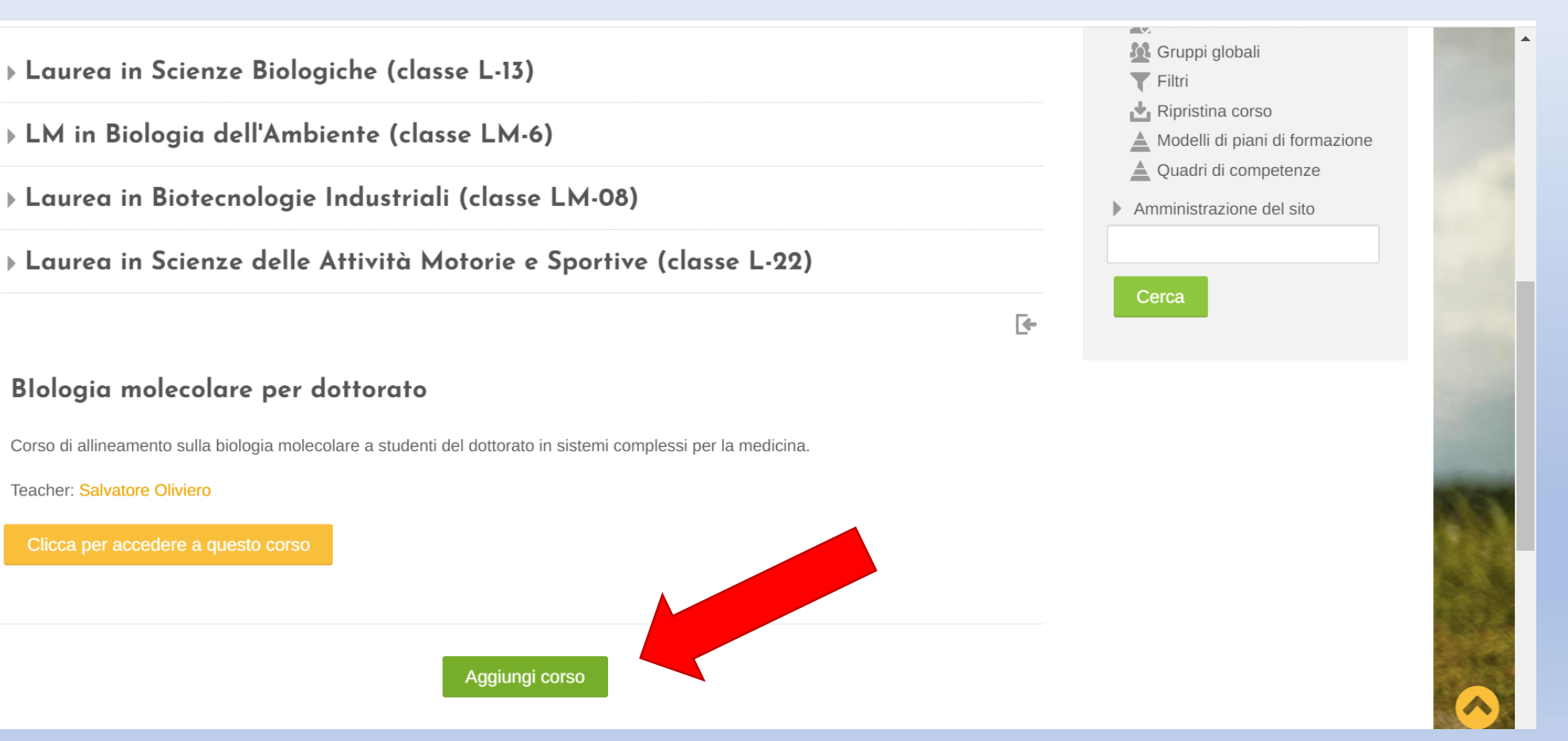

Covid  $\overline{5}$ 

Teacher: Salvatore Oliviero

Clicca per accedere a questo corso

## DIDATTICA ASINCRONA: CREARE E GESTIRE UN CORSO SU MOODLE

- Creare il proprio corso su Moodle
- <https://biologia.i-learn.unito.it/course/view.php?id=952#section-10>
- Sezione: Come creare un corso su Moodle

#### **RICORDATE!**

- 1) Se non visualizzate il pulsante 'Aggiungi corso' è perché probabilmente non siete abilitati su moodle come Course creator. Scrivetemi all'indirizzo 'didatticadigitale.dbios@unito.it' e provvederò con l'abilitazione. Dopo di che potrete senza problemi creare il corso.
- **2) Attenti a creare il corso NELLA SEZIONE GIUSTA**

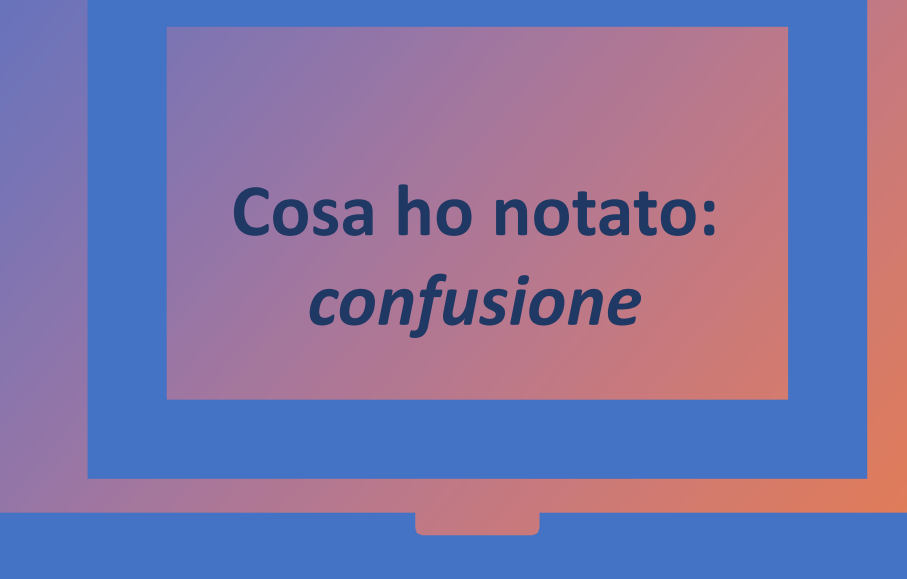

## Materiale didattico

*3 diverse piattaforme su cui caricare il materiale didattico:*

· Portale moodle i-learn https://biologia.i-learn.unito.it/

- Portale moodle e-learning<br>https://elearning.unito.it/scienzedellana tura/
- **Campusnet** https://www.campusnet.unito.it/do/classi.  $|D|$

#### **C o n f u s i o n e**

# GUARDIAMO INSIEME

## INFINE SI POSSONO… 1) CREARE VIDEO PILLOLE CON KALTURA

• Video di max 30 minuti che riassumono concetti, tramite slide e video youtube. Utilizzo di Kaltura per registrare lo schermo

- <https://biologia.i-learn.unito.it/course/view.php?id=952#section-10>
- Sezione: Come installare Kaltura e perché utilizzarlo

## 2) CONSIGLIARE VIDEO INTERATTIVI UTILI PER LA COMPRENSIONE DEGLI ARGOMENTI OSTICI

• E aggiungerli al materiale su Moodle.

#### Se pensi che il rapporto docente - studente sia penalizzato dalla dad, hai suggerimenti per migliorarlo?

43 risposte

È difficile trovare una soluzione

Le lezioni non dovrebbero essere registrate e messe online, ma fatte in "presenza" su webex, in questo modo si possono fare domande

Aumentare la possibilità di incontri online con interazione docente-studente

Non saprei, ci vorrebbe un contatto diretto

Prediligendo le lezioni online in sincronia, organizzando delle attività che permettano una maggiore interazione ad es commentare/correggere gli esercizi assegnati.

Manca la socialità, fosse anche solo il potersi vedere tutti reciprocamente in volto, siccome spesso gli studenti tengono chiusi microfono e video forse per timidezza. La dad ha un approccio molto più distaccato, che non va bene per chi ha scelto di seguire un corso universitario in presenza, anche quando già da anni esiste la realtà delle facoltà online.

Aumentare le attività in cui si interagisce, non solo lezioni frontali

Riservare qualche minuto esclusivamente alle domande

Non saprei, purtroppo noto che noi studenti siamo molto "timidi" di fronte alla telecamera e abbiamo forse bisogno di qualcuno che ci faccia sentire come fossimo in classe. D'altro canto capisco che i docenti non si sentano nella posizione di insistere per questioni anche di privacy.

Se pensi che la dad penalizzi i rapporti tra compagni di corso, hai suggerimenti per migliorare questo aspetto?

Se è davvero impossibile fare anche solo una piccola parte in presenza, potrebbero aiutare attività di insegnamento non induttivo, ma che prevedano l'incontro (ad es. nelle stanze Webex) di studenti che attivamente argomentino alcune tematiche, per poi confrontarsi (es. nella stanza comune) con gli altri e ottenere così un minimo di interazione.

1 risposta

Brevi lavori di gruppo, i gruppi scelti in modo random e cambiati frequentemente

1 risposta

Creare gruppi studio a distanza magari svolgendo laboratori interattivi oltre a creare presentazioni di gruppo

1 risposta

Magari facendoci fare piccoli lavori in gruppo, potremmo parlarci individualmente anche se solo tramite pc

GRAZIE DELL'ATTENZIONE! Contattatemi per qualsiasi problema